# **Thomas Allard**

Coordonné par D<sup>r</sup> Michal Iglewski Supervisé par  $D^r$  Alain Charbonneau et  $D^r$  Jean Quirion

# **INF4173 Projet synthèse**

Rapport final

Université du Québec en Outaouais

Hiver 2008

# <span id="page-1-0"></span>Table des matières

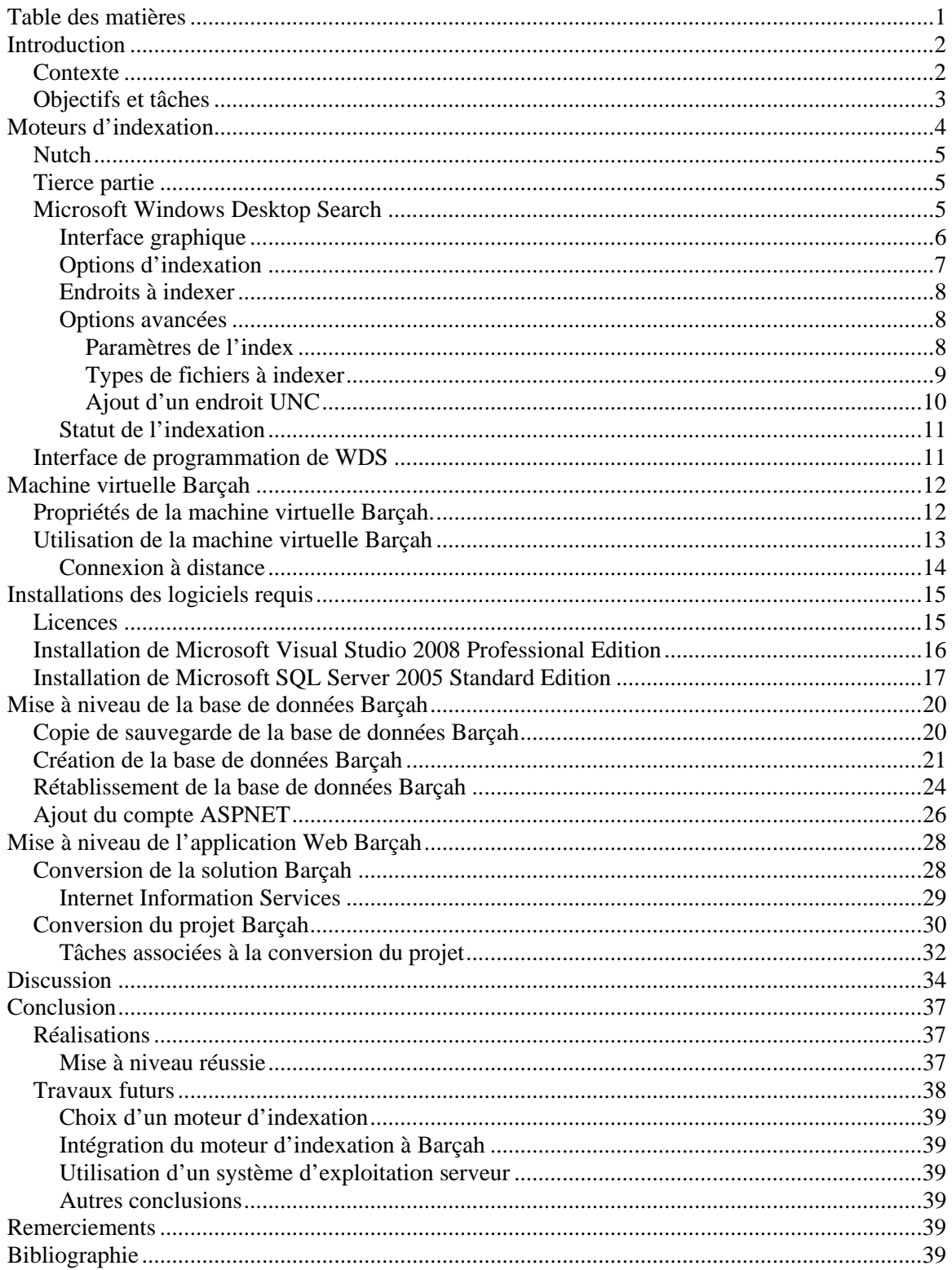

# <span id="page-2-0"></span>**Introduction**

Le travail à faire dans le cadre de ce cours a été coordonné par D<sup>r</sup> Michal Iglewski, Directeur du Département d'informatique et d'ingénierie (DII) de l'Université du Québec en Outaouais (UQO), supervisé par D<sup>r</sup> Alain Charbonneau, professeur au DII de l'UQO ainsi que D<sup>r</sup> Jean Quirion, professeur au Département d'études langagières (DEL) de l'UQO.

# *Contexte*

Barçah a été développé par D<sup>r</sup> Jean Quirion et D<sup>r</sup> David Nadeau, en collaboration avec le Conseil national de recherches du Canada (CNRC), afin de répondre au cinquième critère du processus de planification terminologique, soit une fonction d'évaluation et de mesure qui permet d'évaluer le progrès réalisé jusqu'au moment présent de programmes de planification langagière et terminologique. Une telle évaluation requiert une méthode pour mesurer le degré auquel la terminologie a été implantée.

La définition de quelques termes sera utile pour la suite de ce rapport. Ces définitions proviennent du Grand dictionnaire terminologique, disponible à l'URL suivant : [http://www.granddictionnaire.com/btml/fra/r\\_motclef/index1024\\_1.asp.](http://www.granddictionnaire.com/btml/fra/r_motclef/index1024_1.asp)

La terminométrie est une discipline qui permet de mesurer l'implantation terminologique, notamment dans les domaines spécialisés. Mesurer l'implantation terminologique consiste à évaluer dans quelle mesure des termes proposés et privilégiés, considérés comme étant plus corrects que d'autres dans une langue donnée, sont effectivement utilisés par les usagers (e. g. blog vs blogue).

Un corpus est un ensemble des sources orales et écrites relatives au domaine étudié et qui sont utilisées dans un travail terminologique. Plus précisément et dans le contexte de Barçah, un corpus est un énorme ensemble de documents ayant un format texte.

Un index est une liste contenant, pour chaque mot d'un fichier ou d'un document, des clés et des références sur sa position afin d'accélérer l'accès aux données. L'index répertorie, pour chaque mot, des informations sur sa position afin d'en faciliter l'identification, la localisation et l'accès. Un bon exemple est celui d'un index d'un livre typique.

Barçah a été développé en utilisant des technologies plus ou moins désuètes et souffre de certaines limites reliées au moteur de recherche utilisé ainsi que plusieurs lacunes portant sur son utilisation quotidienne, entre autre, une sécurisation faible ou inexistante. Le problème à résoudre dans le cadre de ce projet synthèse est donc singulièrement l'amélioration générale de Barçah, plus particulièrement la mise à niveau des technologies déjà désuètes.

<span id="page-3-0"></span>Barçah est un logiciel permettant à son utilisateur de déterminer quel est le meilleur mot à utiliser pour un contexte langagier donné. Il résulte en une amélioration de la communication entre humains. Par contre, il faut toujours veiller à ce que Barçah ne favorise pas un terme par rapport à un autre. En d'autres mots, Barçah se doit d'être le plus neutre possible.

Barçah a été spécifiquement développé avec les technologies suivantes :

- 1. Microsoft .NET Framework 1.1 ;
- 2. Microsoft Visual Studio .NET 2003 utilisant C# ;
- 3. Microsoft Windows XP Professional SP2 ;
- 4. Microsoft Internet Information Services ;
- 5. Microsoft MSDE 2000 (engin de base de données personnel et limité) ;
- 6. Coveo Enterprise Search (moteur d'indexation).

# *Objectifs et tâches*

Plus particulièrement, le problème à résoudre dans le cadre de ce projet synthèse a été divisé en trois objectifs principaux :

- 1. mise à jour de Barçah ;
- 2. réalisation des tâches majeures visant à compléter Barçah ;
- 3. réalisation des tâches mineures visant à compléter Barçah.

Le premier objectif, considéré comme étant l'objectif principal, comporte la mise à jour technologique de Barçah, spécifiquement le passage du Microsoft .NET Framework 1.1 couplé à Microsoft MSDE 2000 et Microsoft Visual Studio .NET 2003 au .NET Framework 3.5 couplé à SQL Server 2005 Standard Edition et Microsoft Visual Studio 2008 Professional Edition. Pour ce faire, une familiarisation du logiciel Barçah a été nécessaire.

Les deux autres objectifs (tâches majeures suivies des tâches mineures) n'ont malheureusement pas pu être entamés et ne seront pas mentionnées dans ce rapport. Par contre, la première tâche du deuxième objectif visant à déterminer si Barçah peut fonctionner facilement avec un autre moteur de recherche que Coveo Enterprise Search a été abordée. La **Table 1** présente les deux tâches du premier objectif ainsi que la première tâche du deuxième objectif ainsi que le nombre d'heures consacrées à celles-ci.

**Table 1.** Estimation du temps nécessaire à la réalisation des tâches du premier objectif.

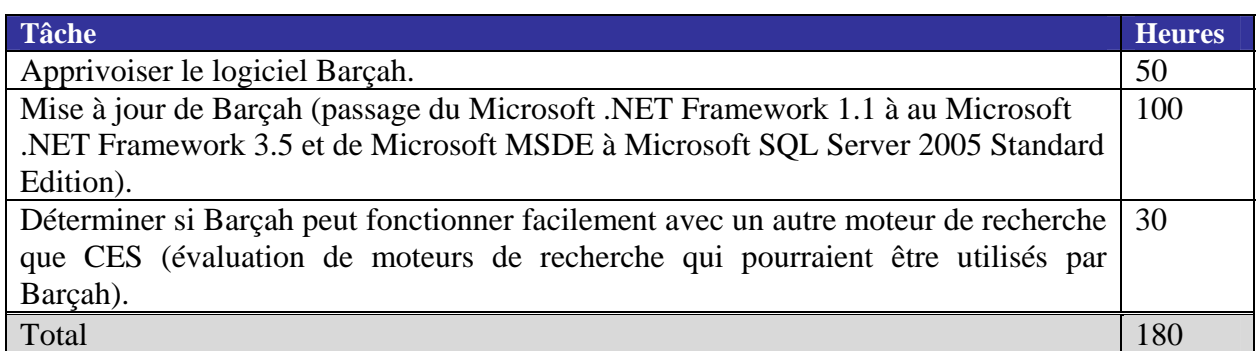

Ce rapport présentera en détail Microsoft Windows Desktop Search, les procédures d'installation personnalisées de Microsoft SQL Server 2005 Standard Edition <span id="page-4-0"></span>et de Microsoft Visual Studio 2008 Professional Edition, la migration de la base de données Barçah ainsi que la conversion de l'application Web Barçah. Il s'en suivra une discussion suivie d'une conclusion.

# **Moteurs d'indexation**

La sollicitation d'un nouveau moteur de recherche afin de remplacer Coveo Enterprise Search (CES) sera l'unique étude de solutions de ce projet synthèse puisque le logiciel Barçah est déjà utilisé et que les technologies sous-jacentes sont déjà bien établies. Il ne sera donc pas nécessaire de rechercher d'autres technologies pour ce projet. Le défi sera essentiellement de bien analyser et de bien concevoir la mise à jour des technologies utilisées par Barçah.

Cette section présente principalement le travail effectué avec le moteur d'indexation Microsoft Windows Desktop Search (WDS). L'objectif principal du travail réalisé consistait à trouver un moteur d'indexation gratuit, s'intégrant facilement avec les technologies Microsoft (i.e. ne nécessitant pas de nouvelles technologies comme par exemple Sun Java) et n'ayant pas une limite quant au nombre d'items à indexer. En effet, CES coûtait \$ 10 000 et imposait une limite quant au nombre d'items qui pouvaient être indexés. En inspectant la **Figure 1**, démontrant l'interface graphique Web d'administration de CES, on y voit clairement l'imposition d'une limite quand au nombre d'items qui pouvaient être indexés. Dans ce cas, la limite était déjà à 77 % de la valeur maximale. Étant donnée l'énorme taille de nouveaux corpus, cette limite aurait été facilement dépassée et il aurait fallu sélectivement rebâtir l'index en fonction des corpus voulant être utilisés, une façon inacceptable de procéder.

### <span id="page-5-0"></span>INF4173 Projet synthèse

| C Coveo Enterprise Search - Overview - Windows Internet Explorer                                                       |                                                                                                    |
|----------------------------------------------------------------------------------------------------|----------------------------------------------------------------------------------------------------|
| e http://barcah-vm/CES3/admin/status_overview.asp                                                                      | - م<br>$ \cdot $<br>×<br>Live Search                                                                |
| Favorites Tools Help<br>Edit<br>File<br>View                                                                           |                                                                                                    |
| ≲≿<br>♧<br>Coveo Enterprise Search - Overview                                                                          | $\rightarrow$<br>$\blacksquare$ : $\triangleright$ Page $\blacksquare$ : $\bigcirc$ Tools<br>合<br>同 |
| <b>Z</b> icoveo<br>21 Enterprise Search<br>Version 3.50<br>Build 636,1012                                              | ∧<br>Server: barcah-vm<br>BARCAH-VM\barcah admin<br>User:                                           |
| <b>V</b> Status<br><b>C</b> Index<br><b>Reports</b><br><b>Gin</b> Configuration                                        | <b>Search Interfaces</b><br>(b) Support<br>Help                                                     |
| Details<br>Overview                                                                                                    |                                                                                                    |
| <b>Overview</b>                                                                                                    |                                                                                                    |
| Welcome to the Coveo Enterprise Search Administration Tool. Use the following topics to manage vour system.            |                                                                                                    |
|                                                                                                    |                                                                                                    |
| <b>Index</b>                                                                                                    | <b>System State</b>                                                                                 |
| Manage information sources and collections of your index.<br>> Sources and Collections, Top Results, Ranking, Advanced | <b>Enabled</b><br>[Disable]<br>Indexing:<br><b>Enabled</b><br>Querying:<br>[Disable]                |
|                                                                                                    | Read-only mode:<br>[Enable]<br><b>Disabled</b>                                                      |
| <b>Reports</b><br>View index content, usage and performance reports.                                                   | <b>Indexed Content</b>                                                                              |
| > Statistics, Queries, Crawlers/Converters, System, Settings                                                           | 384,488 documents (8,294 MB)                                                                        |
| <b>Configuration</b>                                                                                                   |                                                                                                    |
| Customize Coveo Enterprise Search settings.                                                                            | License                                                                                             |
| > Administrators, Schedules, Crawlers, Converters, License, Advanced                                                   | You are using 77% of your document limit.<br>$0%$   <br>100%                                        |
| <b>Search Interfaces</b>                                                                                               |                                                                                                    |
| Manage the search interfaces.<br>> Control Panel, Search                                                               | 384,488 documents<br>500,000 documents maximum                                                      |
|                                                                                                    |                                                                                                    |
| <b>Support</b>                                                                                                    | Upgrade License                                                                                     |
| Contact Coveo Enterprise Search support center.<br>> Welcome                                                           | <b>View License Details</b>                                                                         |
|                                                                                                    | Local intranet<br>图 100%                                                                            |

**Figure 1.** Coveo Enterprise Search.

### *Nutch*

Le moteur de recherche Nutch m'a été recommandé par le CNRC. Par contre, celui-ci est basé sur la technologie Java de Sun. La contrainte d'utiliser des technologies Microsoft afin de ne pas créer un mélange de technologies inopportun a été la raison qui a rapidement éliminé Nutch. Il y a rapidement eu un consensus entre D<sup>r</sup> Alain Charbonneau, D<sup>r</sup> Jean Quirion et moi-même à cet effet.

# *Tierce partie*

Un troisième moteur d'indexation a été considéré et semble prometteur. Par contre, je ne suis pas en mesure d'en discuter dans ce rapport étant donné que des négociations, exigeant un silence complet, sont présentement en cours pour son utilisation.

# *Microsoft Windows Desktop Search*

Cette section décrit en profondeur l'utilisation et la gestion de Microsoft Windows Desktop Search (WDS).

L'ensemble des corpus actuels traités par Barçah est constitué de plus d'un million de fichiers et plus de dix mille répertoires, le tout ayant une taille d'environ 13 GO (voir **Figure 2**). Microsoft Windows Desktop Search (WDS) se devait d'être en mesure d'indexer la totalité de cet ensemble des corpus.

<span id="page-6-0"></span>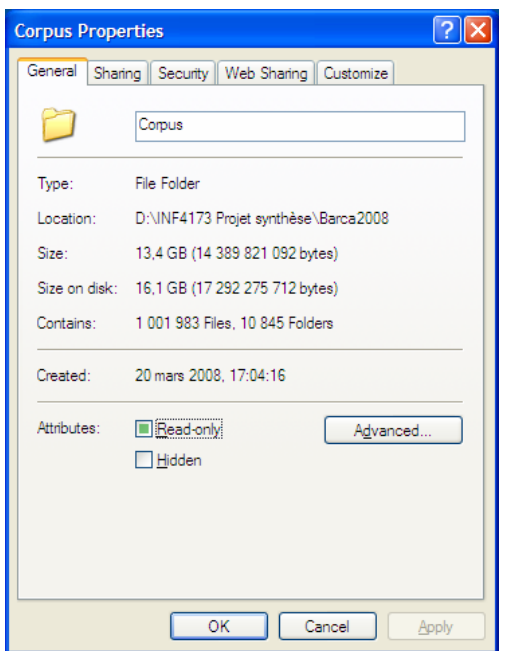

**Figure 2.** Propriétés du répertoire Corpus.

## **Interface graphique**

WDS offre une interface graphique (voir **Figure 3**) permettant d'effectuer des recherches de l'index local (bouton *Ordinateur*) aussi bien que de l'Internet (bouton *Web*). L'utilisateur saisit sa requête et lance la recherche en cliquant sur le bouton approprié, ici le bouton *Ordinateur*. Les résultats apparaissent sous forme d'une liste dans la fenêtre de gauche tandis qu'un aperçu d'une trouvaille particulière est donné dans la fenêtre de droite. Cet aperçu dépend de la présence du logiciel qui est normalement associé à un type de fichier donné. Par exemple, si l'utilisateur avait sélectionné le premier élément de la liste et que Microsoft PowerPoint est installé sur l'ordinateur, l'utilisateur verrait une présentation Microsoft PowerPoint dans la fenêtre de droite, tout comme s'il avait lancé Microsoft PowerPoint pour visionner le document.

<span id="page-7-0"></span>

| Résultats de Windows Desktop Search                                                                                                    |                                |                                |                                              |
|----------------------------------------------------------------------------------------------------|--------------------------------|--------------------------------|----------------------------------------------|
| Edition Affichage Favoris Outils ?<br>Fichier                                                                                                    |                                |                                | 4                                            |
| Рħ<br>Rechercher<br>Précédente *<br>Dossiers<br>$\overline{\textbf{t}}$                                                                                                    |                                |                                |                                              |
| Adresse   CRésultats de Windows Desktop Search                                                                                                    |                                |                                | $\Rightarrow$ ok<br>$\checkmark$             |
| été                                                                                                    | <b>Ordinateur</b>              | <b>Web</b>                     | Windows<br>Desktop Search                    |
| Tous les fichiers $\rightarrow$<br>$\star$ Tous les fichiers                                                                                                    | Autre $\rightarrow$            |                                | 5 résultats<br>$\mathbf{H} \cdot \mathbf{0}$ |
| Titre<br>INF4173 Projet synthèse - présentation orale go.ppt<br>O.<br>***<br>mes idées.txt<br>F<br>**<br>GuideinscriptionEteAut2008.pdf<br>***<br>17- Problèmes de satisfaction de contraintes-Étudiants Ilie Popescu<br>W<br>*<br>Test2.txt<br>n<br>*** | Auteur<br><b>Thomas Allard</b> | L'été est ma saison préférée ! |                                              |
| $\vert$ < $\vert$<br>$\mathbf{m}$                                                                                                    | $\rightarrow$                  |                                |                                              |
| Dans le dossier : c: \MSDNAA\WDS Testing                                                                                                    |                                |                                | 0.90 secondes                                |

**Figure 3.** Interface graphique de Microsoft Windows Desktop Search

# **Options d'indexation**

Les options d'indexation de WDS ont dû être modifiées afin de correspondre à celles utilisées par CES. Cette tâche a été effectuée en accédant à la boîte de dialogue présentée dans la **Figure 4**. On y voit rapidement le nombre d'items indexés ainsi qu'un indicateur du progrès de l'indexation, dans ce cas, que l'indexation est terminée, ainsi que la liste des répertoires à indexer. Les boutons *Modify* et *Advanced* seront décrit dans ce qui suit.

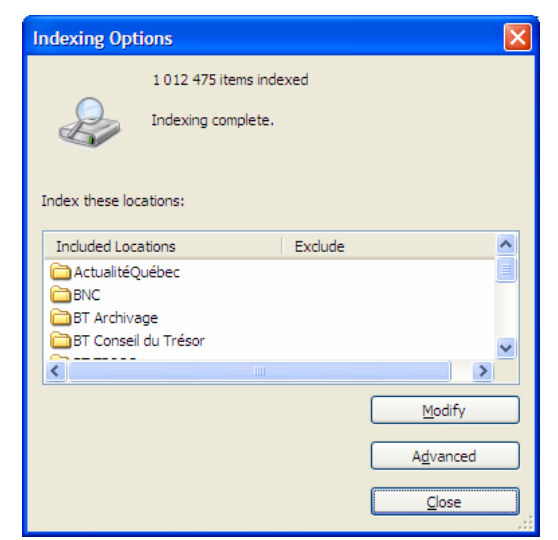

**Figure 4.** Options d'indexation de Microsoft Windows Desktop Search

## <span id="page-8-0"></span>**Endroits à indexer**

En cliquant sur le bouton *Modify*, l'utilisateur peut modifier les répertoires à être indexés par WDS. Dans le cadre de mon projet synthèse, tous les fichiers texte de tous les corpus devaient être indexés. La **figure 5** démontre comment sélectionner les répertoires voulus. Il est à noter que tous le contenu d'un répertoire, y compris tous ses sous répertoires, seront indexés par WDS.

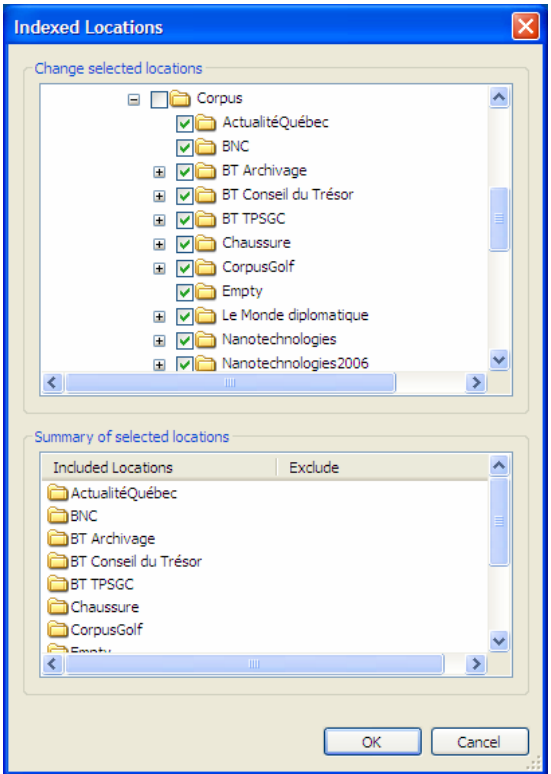

**Figure 5.** Endroits à indexer.

### **Options avancées**

En cliquant sur le Bouton *Advanced*, l'utilisateur peut modifier les options avancées du processus d'indexation de WDS. Celles-ci sont présentées dans ce qui suit.

# **Paramètres de l'index**

La **Figure 6** démontre les paramètres principaux de l'indexation. Entre autre, il a été crucial de sélectionner l'option « *Treat similar words with diacritics as different words* » afin de s'assurer que les mots avec des accents seraient considérés comme étant différent des même mots sans accent. Le bouton *Rebuild*, permettant de complètement rebâtir l'index, a été utilisé à plusieurs reprises dans le cadre de mon projet synthèse, surtout lors de l'apprentissage des fonctionnalités de WDS. Le bouton *Select new* a été utilisé afin de placer l'index dans un répertoire de mon choix sur le disque dur D: car il n'y avait plus assez d'espace sur le disque dur C:. Je n'aurais pas pu indexer tous les corpus sans cette option.

<span id="page-9-0"></span>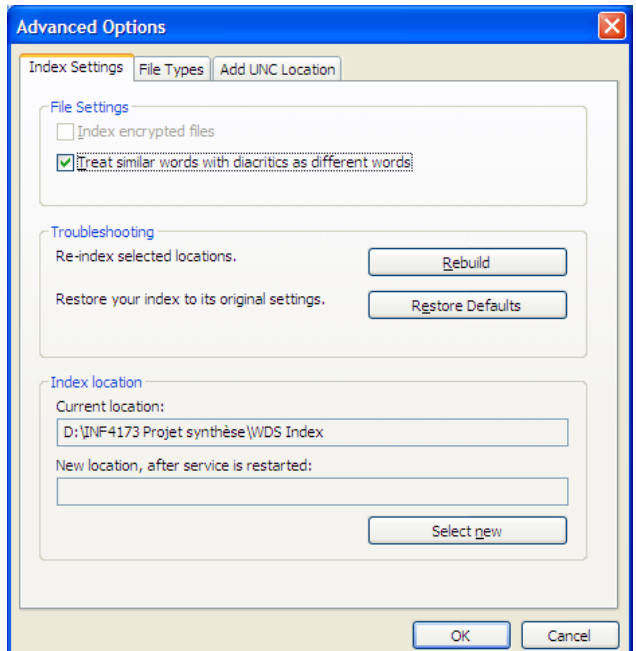

**Figure 6.** Paramètres de l'indexation.

# **Types de fichiers à indexer**

La **Figure 7** démontre la sélection des types de fichiers à indexer. On y voit de par la taille de la barre de défilement à droite qu'une quantité énorme de types de fichiers à indexer est disponible par défaut. Dans le cadre de mon projet synthèse, il fallait seulement indexer les fichiers ayant un format texte, de sorte que tous les types de fichiers, sauf le type texte, ont été désélectionnés. De plus, pour le type de fichier texte, il était important de sélectionner l'option « *Index Properties and File Content* » afin d'indexer les métas propriétés ainsi que le contenu des fichiers ayant un format texte. Il est à noter que de nouveaux types de fichiers pouvaient être ajoutés par l'entremise du bouton *Add new extension* et de sa boîte de texte adjacente (à gauche). Par contre, il n'a pas été nécessaire d'utiliser cette fonctionnalité.

<span id="page-10-0"></span>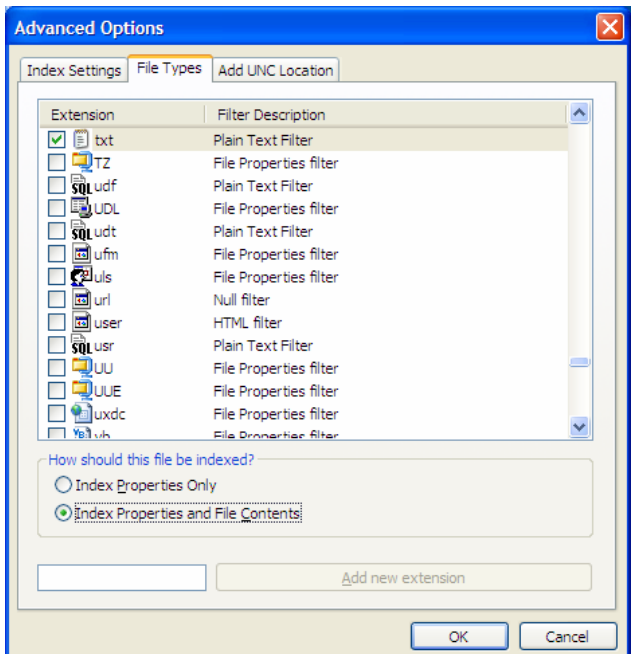

**Figure 7.** Types de fichiers.

# **Ajout d'un endroit UNC**

WDS offre la possibilité d'indexer un endroit UNC distant. Ceci peut être fort utile pour un scenario dans lequel les corpus seraient stockés sur un serveur de fichier distant étant donné leur taille énorme. De plus, une question demandant si une indexation distante était possible a été demandée lors de la présentation orale de mon projet synthèse. Ceci répond à la question en démontrant que c'est tout à fait envisageable. Par contre, cette fonctionnalité n'a pas été requise pour mon projet synthèse. La **Figure 8** démontre l'utilisation du bouton *Add* et de sa boîte de texte adjacente. Le format UNC a la forme \\nom\_serveur\nom\_répertoire\_partagé.

<span id="page-11-0"></span>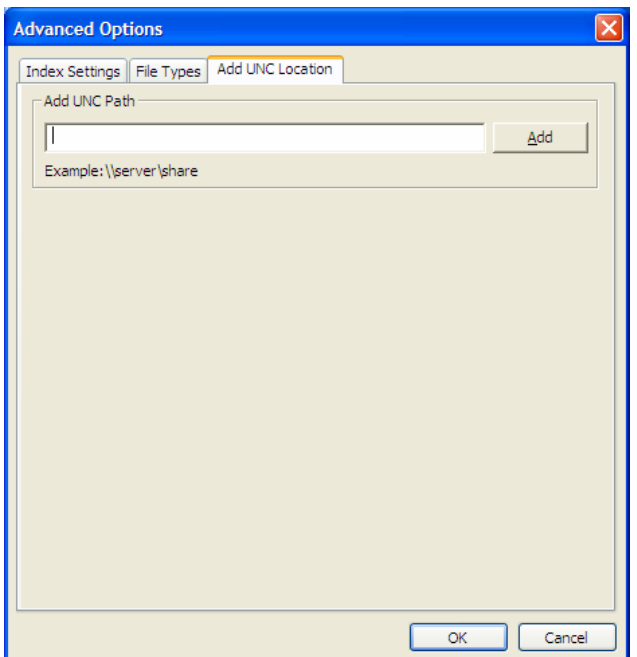

**Figure 8.** Ajout d'un endroit UNC.

## **Statut de l'indexation**

Une petite icône dans le bac système de la barre des tâches de Microsoft Windows XP donne accès au statut de l'indexation de WDS (voir **Figure 9**). On y voit le nombre d'items indexé jusqu'à présent ainsi qu'un estimé du nombre d'items encore à indexer. WDS a indexé plus d'un million d'items sans atteindre de limite quand au nombre d'items pouvant être indexés. Ceci est une grande force de WDS étant donné que plusieurs autres corpus pourraient être contribués à Barçah dans un avenir proche. L'utilisateur peut exiger une indexation immédiate ou demander à WDS de se mettre en veille pour un certain temps. Étant donné que le processus d'indexation nécessite beaucoup de ressources (e. g. processeur, mémoire, accès au disque dur), la mise en veille de WDS peut être utile si d'autres tâches prioritaires doivent être effectuées.

![](_page_11_Picture_5.jpeg)

**Figure 9.** Statut de l'indexation.

# *Interface de programmation de WDS*

Afin de s'assurer que WDS pouvait remplacer entièrement CES, un utilitaire a été compilé à partir du Windows Search 3x SDK (Software Development Kit) fourni gratuitement par Microsoft. Cet utilitaire a clairement démontré la possibilité de créer du code permettant de travailler avec l'index créé par WDS. Ceci a été essentiel car c'est spécifiquement ce code qui devra remplacer le code existent dans Barçah faisant appel à l'interface de programmation de CES afin d'accéder à l'index créé par CES.

<span id="page-12-0"></span>La **Figure 10** illustre les options d'exécution de l'utilitaire ds.exe qui utilise l'interface de programmation de WDS. On y voit à la toute fin une requête pour le mot « été » dans l'index donnant le répertoire et le nom du fichier trouvé.

ox Visual Studio 2005 Command Prompt  $\blacktriangle$ C:\MSDNAA\Windows Search 3x SDK\Querying\DSearch\bin\Debug>ds<br>Windows Search Command Line Utility U1.05 (Requires WDS 3.X or greater)<br>DS [/s̪] [/n #] [/b] [/d] [/f Filename] [/e ext1,ext2,...] [/sort [+¦-]Col] [user Query]  $\rightarrow$  scope to current directory and children (default is entire file i  $\sqrt{s}$  ndex) /e --> comma seperated list of extensions to search<br>/f --> filename match (supports \* and ? wildcards)<br>/d --> display matching lines of file (only for textual files)<br>/sort --> Sort use + to sort ascending, - to sort descending<br>Columns: Size, FileName, Date, Author, FileExt, Path, Rank<br>--> userQuery to look for inside the document (with operators of OR, userQuery<br>OR, AND, NEAR?  $\rightarrow$ Anny<br>
/b --> bare output <does not report number of results><br>
/n --> limit to N results Examples: ds /s /e txt big dogs<br>will search below the current directory for the userQuery big AND dogs i<br>n .TXT files ds  $\angle$ f \*foo\*<br>will find all files with foo in the middle of the filename. ds big AND dogs<br>will find all files the words BIG and DOGS. ds big OR dogs<br>will find all files the words BIG or DOGS. ds big NEAR dogs<br>will find all files the words BIG are near DOGS. ds /e c,cpp, h, cs, cxx, hxx CreateFile<br>search source code for Createfile  $ds$  /s /sort +Size<br>show all files sorted by size ascending below the current dir C:\MSDNAA\Windows Search 3x SDK\Querying\DSearch\bin\Debug>ds été<br>c:\msdnaa\wds testing\Test2.txt<br>1 files found C:\MSDNAA\Windows\_Search\_3x\_SDK\Querying\DSearch\bin\Debug}\_

**Figure 10.** La commande ds.exe.

# **Machine virtuelle Barçah**

# *Propriétés de la machine virtuelle Barçah.*

La machine virtuelle Barçah simulait le système d'exploitation Microsoft Windows XP Professional SP2. Elle utilisait 1 536 MO de mémoire RAM, s'exécutait sur deux processeurs et employait deux disques durs. Le premier disque dur, ayant une capacité de 60 GO, a été rapidement rempli de sorte qu'il a fallu ajouter un deuxième disque dur et y transférer les fichiers en excès. Cette tâche a été réalisée par le CNRC. La machine virtuelle était en mesure de se connecter à l'Internet. La **Figure 11** démontre les paramètres de la machine virtuelle Barçah utilisée pour la totalité de ce projet synthèse.

<span id="page-13-0"></span>![](_page_13_Picture_49.jpeg)

**Figure 11.** Paramètres de la machine virtuelle Barçah.

Il est à noter qu'avant de débuter les mises à niveau des technologies utilisées par Barçah, une copie de sauvegarde de la machine virtuelle Barçah a été capturée et mise de côté afin de pouvoir y revenir si nécessaire en cas de catastrophe. D'autres options pour la machine virtuelle étaient disponible mais n'ont pas eu à être modifiées (voir **Figure 12**).

![](_page_13_Picture_50.jpeg)

**Figure 12.** Autres paramètres de la machine virtuelle Barçah.

# *Utilisation de la machine virtuelle Barçah*

La solution entière Barçah (i.e., application Web Barçah, serveurs de base de données, moteurs d'indexation, etc.) était logée sur une machine virtuelle VMWare <span id="page-14-0"></span>appartenant au CNRC. Afin d'utiliser cette machine virtuelle, je devais m'y connecter via un processus qui n'était pas trivial.

## **Connexion à distance**

L'outil Connexion Bureau à distance, faisant parti du système d'exploitation Microsoft Windows XP SP2, était utilisé à partir d'un ordinateur de l'UQO afin de premièrement se connecter à l'ordinateur distant et d'accueil du CNRC (beaudelaire.iit.nrc.ca). La **Figure 13** démontre la boîte de dialogue utilisée à cette fin.

![](_page_14_Picture_79.jpeg)

**Figure 13.** Connexion Bureau à distance.

Une authentification Windows était par la suite effectuée afin d'établir une connexion sécuritaire à l'ordinateur d'accueil du CNRC (voir **Figure 14**).

![](_page_14_Picture_80.jpeg)

**Figure 14.** Authentification à beaudelaine.iit.nrc.ca.

Une fois connecté à beaudelaire, il fallait démarrer l'application VMWare Server Console et s'y authentifier (voir **Figure 15**) afin d'avoir accès à la machine virtuelle de Barçah. Le travail pouvait alors débuter. La **Figure 16** donne un aperçu d'une session de travail typique.

![](_page_14_Picture_81.jpeg)

**Figure 15.** Authentification à VMWare Server Console

<span id="page-15-0"></span>![](_page_15_Figure_1.jpeg)

**Figure 16.** La machine virtuelle Barçah.

Il est à noter que cette configuration était très lente et des délais de réponse, comme pour le déplacement de la souris, étaient nettement visibles. De plus, l'utilisation des applications de la machine virtuelle Barçah était aussi extrêmement lente et pénible. Par contre, il était quand même possible d'y travailler en étant patient.

# **Installations des logiciels requis**

Tout d'abord, il a fallu télécharger et installer les .NET Framework 2.0, 3.0 et 3.5, ceux-ci étant gratuits et par la suite appliquer tous les correctifs Microsoft à l'aide du site Web Microsoft Update. Il y a eu une vingtaine de correctifs à télécharger et installer.

La mise à niveau des technologies utilisées par Barçah nécessitait deux logiciels qui n'étaient pas gratuits, soient Microsoft Visual Studio 2008 Professional Edition ainsi que Microsoft SQL Server 2005 Standard Edition. À partir de cet endroit du rapport, les noms de ces deux logiciels seront abréviés à VS2K8 et SQLS2K5.

# *Licences*

La licence associée à CES ne permettait pas l'installation de ce moteur d'indexation sur un ordinateur de l'UQO ni même sur un autre ordinateur du CNRC. Il n'était donc pas possible de transférer Barçah du CNRC à l'UQO. Il a donc fallu travailler uniquement sur la machine virtuelle Barçah (décrite plus haut) du CNRC.

<span id="page-16-0"></span>Le CNRC n'était pas prêt à payer pour les coûts associés à l'achat de licences pour VS2K8 et SQLS2K5. L'UQO était en mesure de payer pour ces licences. Par contre, les logiciels pouvaient seulement être installés sur des ordinateurs propres à l'UQO et non sur des ordinateurs du CNRC. Ceci a été un obstacle majeur qu'il fallait à tout prix surmonter.

La solution que j'ai adoptée a été de télécharger des versions d'évaluation de VS2K8 et SQLS2K5, ayant une durée de 90 et 180 jours, respectivement, et de les installer sur la machine virtuelle Barçah. Ceci a donné amplement de temps afin de réaliser le travail de ce projet synthèse.

# *Installation de Microsoft Visual Studio 2008 Professional Edition*

L'installation personnalisée de VS2K8 en parallèle avec Microsoft Visual Studio .NET 2003 s'est déroulée sans anicroche. La **Figure 17** démontre la désactivation de fonctionnalités qui n'étaient pas nécessaires. En particulier, la fonctionnalité Microsoft SQL Server 2005 Express Edition n'était pas nécessaire étant donné que la version professionnelle (SQLS2K5) serait installée par la suite (voir plus bas). Les deux fonctionnalités essentielles à garder étaient Visual C# et Visual Web Developer. Les fonctionnalités Dotfuscator Community Edition, Tools for Redistribution Applications et Crystal Reports Basic for Visual Studio 2008 ont été gardées au cas où elles pourraient être utiles. Quelques mises à niveau obtenues via le site Web Microsoft Update ont été installées par la suite.

![](_page_16_Picture_81.jpeg)

**Figure 17.** Installation personnalisée de Microsoft Visual Studio 2008 Professional Edition

## <span id="page-17-0"></span>*Installation de Microsoft SQL Server 2005 Standard Edition*

Microsoft MSDE 2000 Standard Edition était déjà installé sur la machine Virtuelle Barçah. Ceci n'a pas du tout été un problème car SQLS2K5 pouvait s'installer en parallèle avec Microsoft SQL Server 2000 Standard Edition en effectuant quelques choix judicieux lors de l'installation. La procédure d'installation de SQLS2K5 sera abordée dans ce qui suit.

Tous les composants sauf Analysis Services ont été sélectionnés (voir **Figure 18**), le composant essentiel étant SQL Server Database Services.

![](_page_17_Picture_4.jpeg)

**Figure 18.** Composants de Microsoft SQL Server 2005 Standard Edition.

Le bouton *Advanced* a par la suite été sélectionné afin d'effectuer d'autres choix, particulièrement la sélection des exemples de bases de données ainsi que des exemples de code et d'applications utilisant des bases de données (voir **Figure 19**).

![](_page_17_Picture_76.jpeg)

#### **Figure 19.** Sélection avancée de composants.

Étant donné que Microsoft MSDE 2000 avait déjà utilisé l'instance par défaut lors de son installation, il a donc fallu choisir une instance nommée pour le nouveau serveur SQLS2K5. La **Figure 20** démontre le choix du nom d'instance BARCAH\_VM\Barçah, BARCAH\_VM étant le nom attitré à la machine virtuelle Barçah. C'est précisément cette étape qui a permis d'avoir deux version de SQL Server installées et fonctionnelles simultanément.

![](_page_18_Picture_61.jpeg)

**Figure 20.** Nom de l'instance

Par la suite, il a fallu sélectionner le compte Windows à utiliser pour la nouvelle instance de SQLS2K5 (voir **Figue 21**). Le compte Network Service a été utilisé afin de favoriser l'authentification par des services distants, si nécessaire, ainsi qu'une facilitation d'accès à des ressources distantes et distributées. Autrement, il aurait été préférable d'avoir un compte Windows du domaine mais ceci n'était pas nécessaire et aurait demandé l'intervention du CNRC qui aurait pu refuser.

![](_page_19_Picture_42.jpeg)

**Figure 21.** Choix du compte pour le service de base de données.

Une authentification en mode mixte (voir **Figure 22**) a été préférée au mode Windows ainsi permettant une autre façon de se connecter à la base de données en cas de défaillance de l'authentification Windows. Un mot de passe robuste a été fourni.

![](_page_19_Picture_43.jpeg)

**Figure 22.** Mode d'authentification.

La comparaison (collation en anglais) française, sensible aux accents, a été sélectionnée afin de simuler un environnement francophone (cf. WDS ; voir **Figure 23**).

<span id="page-20-0"></span>![](_page_20_Picture_74.jpeg)

**Figure 23.** Paramètres pour la comparaison.

SQLS2K5 était maintenant installé et fonctionnel. Les correctifs :

- 1. Service Pack 2 de Microsoft SQL Server 2005 (KB 921896)
- 2. SQL Server 2005 Books Online (September 2007)
- 3. Mise à jour pour SQL Server 2005 (KB 932557)

ont été appliqués via Microsoft Update afin de terminer le tout et s'assurer de la plus haute sécurité et fiabilité associées à l'utilisation éventuelle de SQLS2K5.

# **Mise à niveau de la base de données Barçah**

Cette section décrit les étapes suivies pour la migration de la base de données Barçah de Microsoft MSDE 2000 à SQLS2K5.

# *Copie de sauvegarde de la base de données Barçah*

La première étape du transfert de la base de données Barçah logée sur Microsoft MSDE 2005 était de créer une copie de sauvegarde de celle-ci en utilisant SQL Server Enterprise Manager (voir **Figure 24**), cette copie de sauvegarde devant être rétablie dans SQLS2K5 ultérieurement (voir plus bas).

<span id="page-21-0"></span>![](_page_21_Picture_54.jpeg)

**Figure 24.** Création d'une copie de sauvegarde de la base de données Barçah.

## *Création de la base de données Barçah*

La deuxième étape du transfert de la base de données Barçah logée sur Microsoft MSDE 2000 consistait à créer une base de données vierge nommée Barçah sur le nouveau serveur de base de données SQLS2K5. Ce processus est expliqué dans ce qui suit et a été accompli en utilisant *Microsoft SQL Server Management Studio*.

Les **Figures 25-27** démontrent les boîtes de dialogue utilisées pour la création d'une nouvelle base de données nommée Barçah. Les valeurs par défaut étaient acceptables pour la page *General* de la création de la base de données Barçah (voir **Figure 25**). Il fallait uniquement spécifier le nom de la base de données, Barçah dans notre cas.

![](_page_22_Picture_1.jpeg)

**Figure 25.** Page *General*.

Pour la page *Options* (voir **Figure 26**), la *Collation* devait être French\_CI\_AS (français, insensible à la casse, sensible à l'accentuation), le *Recovery model* (mode de recouvrement) devait être Simple et le *Compatibility level* (niveau de compatibilité) devait être SQL Server 2000 (80) étant donné que la base de donnés à rétablir provenant de Microsoft MSDE 2000. Toutes les autres options sont demeurées inchangées.

# INF4173 Projet synthèse

![](_page_23_Picture_25.jpeg)

**Figure 26.** Page *Options*.

Les paramètres de la page *Filegroups* (voir **Figure 27**) sont demeurés inchangés.

<span id="page-24-0"></span>![](_page_24_Picture_55.jpeg)

**Figure 27.** Page *Filegroups*.

# *Rétablissement de la base de données Barçah*

La troisième étape était de rétablir la copie de sauvegarde de la base de données Barçah sur le nouveau serveur SQLS2K5. Ceci a été fait, encore une fois, à l'aide de *Microsoft SQL Server Management Studio*. Les **Figures 28-29** démontrent les options utilisées.

Pour la page *General*, (voir **Figure 28**) il fallait sélectionner la base de données Barçah nouvellement créée (voir ci-haut) ainsi que choisir l'option *From device* et sélectionner la copie de sauvegarde qui avait été créée précédemment. Il a aussi fallu cocher la case Restore associée à l'ensemble de copies de sauvegarde.

![](_page_25_Picture_36.jpeg)

**Figure 28.** Page *General*.

À la page *Options* (voir **Figure 29**), l'option *Overwrite the existing database* a été sélectionnée et il a fallu modifier l'emplacement des fichiers MDF et LDF afin qu'il pointe au répertoire DATA associé à SQLS2K5 et non à celui associé à Microsoft MSDE 2000.

<span id="page-26-0"></span>![](_page_26_Picture_68.jpeg)

**Figure 29.** Page *Options*.

La **Figure 30** démontre la boîte de dialogue indiquant un rétablissement réussi.

| Microsoft SQL Server Management Studio |                                                          |                                                                  |
|----------------------------------------|----------------------------------------------------------|------------------------------------------------------------------|
|                                        | The restore of database 'Barcah' completed successfully. |                                                                  |
|                                        |                                                          | ,,,,,,,,,,,,,,,,,,,,,,,,,,,,,,<br>------------------------------ |

**Figure 30.** Rétablissement réussi.

# *Ajout du compte ASPNET*

Le compte ASPNET est utilisé par l'application Web Barçah par le .NET Framework pour se connecter à la base de données. La dernière étape était donc de créer le compte de base de données ASPNET et de choisir ses paramètres afin qu'il puisse se connecter et utiliser la base de données Barçah. Ceci a été fait à l'aide de *Microsoft SQL Server Management Studio*. Les paramètres des pages *General* et *User Mapping* ont été modifiés. À la page *General*, il fallait sélectionner le compte ASPNET de la machine virtuelle Barçah ainsi que choisir Barçah comme étant la base de données par défaut de cet utilisateur (voir **Figure 31**).

![](_page_27_Picture_39.jpeg)

**Figure 31.** Page *General*.

Par la suite il a fallu donner la permission db\_owner à l'usager ASPNET pour la base de données Barçah en utilisant la page *User Mapping* (voir **Figure 32**). Les paramètres par défaut des trois autres pages, i.e., *Server Role*s, *Securables* et *Status*, étaient acceptables.

<span id="page-28-0"></span>![](_page_28_Picture_72.jpeg)

**Figure 32.** Page *User Mapping*.

La nouvelle base de données Barçah était maintenant prête à être utilisé par l'application Web Barçah.

# **Mise à niveau de l'application Web Barçah**

Cette section décrit les étapes suivies pour effectuer la mise à niveau de l'application Web Barçah, plus précisément le passage du .NET Framework 1.1 au .NET Framework 3.5 ainsi que le passage de Microsoft Visual Studio .NET 2003 (VS2K3) à VS2K8.

### *Conversion de la solution Barçah*

Une solution Visual Studio est un conteneur de projets variés. L'application Web Barçah était constituée d'un projet Web contenue dans une solution Visual Studio.

La première étape était de convertir la solution VS2K3 à une solution VS2K8. Cette conversion était proposée automatiquement dès l'ouverture de la solution VS2K3 à l'aide de VS2K8. Étant donné la boîte de dialogue démontrée à la **Figure 33**, il a fallu démarrer l'outil de gestion d'Internet Information Services afin d'enlever l'application Web déjà créé pour l'application Web Barçah afin que l'assistant de conversion puisse le faire automatiquement.

<span id="page-29-0"></span>![](_page_29_Picture_1.jpeg)

**Figure 33.** Configuration automatique de l'application Web Barçah.

La **Figure 34** démontre le résultat positif de cette conversion tout en indiquant quoi faire pour la conversion du projet Web Barçah, i. e. sélectionner le projet dans l'explorateur de solutions et sélectionner Convertir à une application Web.

![](_page_29_Picture_70.jpeg)

**Figure 34.** Conversion de la solution VS2K3 à VS2K8.

### **Internet Information Services**

La **Figure 35**, dénotant les propriétés du répertoire virtuel Barçah dans IIS, démontre que l'application Web Barçah a bel et bien été créée par l'assistant de conversion de solution.

![](_page_29_Picture_71.jpeg)

**Figure 35.** Propriétés du répertoire virtuel Barçah dans IIS.

De plus, en inspectant la **Figure 36**, on se rend compte que la version appropriée du .NET Framework, i. e. 2.0, a été sélectionnée par l'assistant de conversion de la solution.

<span id="page-30-0"></span>![](_page_30_Picture_1.jpeg)

**Figure 36.** Version du .NET Framework pour le répertoire virtuel Barçah.

# *Conversion du projet Barçah*

La conversion du projet a été ardue et plusieurs tentatives infructueuses ont été essayées. La bonne façon de faire était de travailler directement avec le projet Web Barçah et de ne pas tenter une conversion en parallèle. Par contre, ceci ne respectait pas le désir de maintenir la version fonctionnelle et originale de l'application Web Barçah en tout temps. Heureusement, la conversion a réussie de sorte que la nouvelle application Web Barçah a été accessible immédiatement tout en étant fonctionnelle. Le nom Barçah 2008 a été attribué au résultat de la conversion de la solution et du projet.

Les **Figures 37-39** démontres les diverses étapes de l'assistant de conversion de projet. La première étape informe l'utilisateur qu'une fois que le projet a été converti, il ne pourra plus être utilisé par l'ancienne version de Visual Studio, dans ce cas VS2K3. Elle informe aussi l'utilisateur à quoi s'attendre si le projet était hébergé dans un outil de contrôle des versions. Par contre, le contrôle des versions (e. g. Microsoft Visual SourceSafe) n'était pas utilisé.

![](_page_31_Picture_1.jpeg)

**Figure 37.** Page d'accueil de l'assistant de conversion du projet.

Il a été très important de sélectionner le paramètre permettant la création d'une copie de sauvegarde du projet initial tel que démontré dans la **Figure 38**.

![](_page_31_Picture_55.jpeg)

**Figure 38.** Sélection du paramètre pour la création d'une copie de sauvegarde du projet.

La **Figure 39** démontre une conversion réussie et permettant l'affichage du journal de conversion une fois l'assistant fermé.

<span id="page-32-0"></span>![](_page_32_Picture_1.jpeg)

**Figure 39.** Conversion réussie.

### **Tâches associées à la conversion du projet**

Avant le procéder, il a fallu modifier le code d'accès à la base de données afin qu'il pointe désormais à la nouvelle base de données hébergées sur SQLS2K5. Ceci s'est fait en simplement modifiant la valeur de quelques constantes du code source, plus particulièrement celles associées à la connexion à la base de données Barçah.

Il a fallu ensuite compiler le projet. Cette compilation a généré treize avertissements et aucune erreur. La **Table 2** résume les correctifs qui devaient être apportés au code du projet.

**Table 2.** Liste des avertissements lors de la compilation de Barçah 2008.

![](_page_33_Picture_116.jpeg)

<span id="page-34-0"></span>L'assistant de conversion à indiqué dans quelle ligne et colonne de quel fichier se trouvait l'avertissement en plus de donner une description de l'avertissement ainsi qu'un lien URL afin d'en connaître plus sur comment réparer le problème. Une inspection détaillée de la **Table 2** démontre que seulement deux types d'avertissement étaient présents, soient ceux reliés à la messagerie (obsolescence) ainsi que du code inatteignable. Le premier type d'avertissement présent dans deux fichiers uniquement, soient Occurrences.aspx.cs et MyError.aspx.ca, a nécessité un changement de l'espace de nom System.Web.Mail pour le nouvel espace de nom System.Net.Mail via le mot clé using (importation des espaces de nom) tandis que le deuxième type d'avertissement (# 6) a nécessité des habiletés en débogage afin de comprendre pourquoi ce code était inatteignable et par la suite pouvoir effectuer la correction. L'avertissement était dû à l'ordre d'évaluation de deux expressions booléennes de l'if suivant, contenu dans le fichier default.aspx.cs :

Consts.MAINTENANCE && User.Identity.Name.ToLower() != Consts.ADMIN

En effet, la valeur de Consts.MAINTENANCE était toujours fausse et cette expression était placée au début de l'if. Le compilateur évaluait celle-ci en premier et concluait que l'expression entière de l'if était fausse sans effectuer l'évaluation de la seconde expression. Ces deux expressions de l'if ont été inter changées, ce qui a éliminé l'avertissement lors de la compilation ultérieure de Barçah 2008.

Barçah 2008 a finalement été compilé sans aucune erreur ni avertissement et a été testé suffisamment pour en conclure que la migration des technologies a été une réussite. Par contre, cette migration des technologies doit être considérée comme un prototype uniquement étant donné qu'un système d'exploitation serveur (e. g. Microsoft Windows Server 2003 R2 ou Microsoft Windows Server 2008) n'a pu être utilisé à cause des problèmes entourant l'achat des licences.

# **Discussion**

Avant de pouvoir entamer les trois objectifs principaux énoncés dans le plan de travail et repris ici, soit :

- 1. mise à niveau des technologies utilisées par Barçah ;
- 2. réalisation des tâches majeures visant à compléter Barçah ;
- 3. réalisation des tâches mineures visant à compléter Barçah,

il a fallu que je j'obtienne le statut de travailleur invité au Conseil national de recherche du Canada (CNRC). En effet, ceci était requis en vertu de la propriété intellectuelle (PI) associée au logiciel Barçah car celui-ci appartient présentement entièrement au CNRC. De ce fait, l'accès au code source de Barçah m'était interdit jusqu'à l'obtention du dit statut de travailleur invité. Cette démarche nécessita une vérification de sécurité à mon égard ainsi que la signature de l'entente de travailleur invité par plusieurs hauts dirigeants du CNRC et de l'Université du Québec en Outaouais (UQO). Cette démarche a été réalisée en date du 6 mars 2008 de sorte qu'il m'a été tout à fait impossible de progresser avant cette date. Parallèlement, une démarche a été entreprise afin de transférer une portion de la propriété intellectuelle à l'UQO, plus spécifiquement au D<sup>r</sup> Jean Quirion. Ce transfert implique des spécialistes en PI du CNRC, du Bureau de liaison université-milieu (BLUM) ainsi que de l'UQO. Cette démarche devrait aboutir au mois de mai 2008. Étant donné que le logiciel appartient au CNRC, celui-ci détiendra toujours une portion de la PI.

Des rencontres hebdomadaires réunissant  $D<sup>r</sup>$  Charbonneau,  $D<sup>r</sup>$  Quirion ainsi que moi-même avais lieues afin de naviguer et débroussailler la PI. Il a été rapidement découvert que je devais obtenir le statut de travailleur invité afin d'avoir accès au code source et la démarche a été initié immédiatement. Par contre et malheureusement, cela a pris presque deux mois avant que cette tâche soit réalisée.

Les obstacles et contraintes mentionnés ci-haut ont donc nécessité un réajustement du tir par rapport aux objectifs énoncés dans le plan de travail. Il a été convenu de réaliser uniquement le premier objectif, soit la mise à niveau des technologies utilisées par Barçah ainsi qu'amorcer l'étude de nouveaux moteurs d'indexation, d'où l'étude détaillée de WDS.

Au tout début de du semestre, une rencontre réunissant deux représentants du Département des technologies de l'information de l'UQO, dont Martin Thibert, ainsi que Patrick Paul, Spécialiste de soutien des systèmes au CNRC, fut organisée afin de clarifier les rôles et responsabilités de chacun. À ce stade, nous croyions tous que la PI associée à Barçah serait transférer à l'UQO immédiatement et que les coûts encourus pour les nouveaux logiciels (i.e., Microsoft SQL Server 2005 Standard Edition et Microsoft Visual Studio 2008 Professional Edition) seraient encaissés par D<sup>r</sup> Jean Quirion. Ceci ne s'est pas produit et Barçah est demeuré la PI exclusive du CNRC, raison pour la quelle je suis devenu travailleur invité au CNRC. Il y a eu une rencontre entre Patrick Paul du CNRC et moi-même vendredi le 7 mars 2008 afin de me donner accès au code source de Barçah. Il m'a expliqué comment accéder à deux machines virtuelles VMWare, la première étant la version actuelle de Barçah développé en Microsoft .NET Framework 1.1 et la seconde étant la cible des nouvelles technologies (spécifiquement le passage du Microsoft .NET Framework 1.1 couplé à Microsoft MSDE 2000 et Microsoft Visual Studio .NET 2003 au .NET Framework 3.5 couplé à Microsoft SQL Server 2005 Standard Edition et Microsoft Visual Studio 2008 Professional Edition).

Étant donné que le système d'exploitation nécessaire (Microsoft Windows Server 2003 R2 Standard Edition) n'a pu être utilisé, car le CNCR ne voulait pas payer la licence et que le CNRC n'est pas intéressé à poursuivre le développement de Barçah, la deuxième machine virtuelle n'a jamais été utilisée et tout le travail du projet synthèse s'est effectué uniquement sur la première machine virtuelle. De plus, l'utilisation de la deuxième machine virtuelle aurait exigé un coût exorbitant, soit \$ 10 000, pour pouvoir utiliser Coveo Enterprise Search (CES), des coûts que ni le CNRC ni l'UQO était prêt à payer. J'ai donc proposé d'installer les logiciels requis sur la première machine virtuelle sur laquelle CES était déjà installé et configuré. Ceci n'a pas engendré l'obligation d'acheter d'autres licences. Le coût extrême du moteur d'indexation CES est la motivation principale derrière l'idée de remplacer CES. Par contre, l'entreprise qui développe cet engin d'indexation est un partenaire certifié or de Microsoft, ce qui implique que CES s'intègre à merveille avec les technologies Microsoft. Ceci est un net avantage. Malheureusement, les négociations menées par le D<sup>r</sup> Quirion n'ont pas porté fruit afin d'obtenir une licence académique beaucoup moins coûteuse et ciblée au développement universitaire.

Une recherche sommaire tentant de trouver un remplaçant pour CES s'intégrant bien avec les technologies Microsoft a quand même été effectuée. L'engin d'indexation Nutch a été considéré ainsi que Microsoft Windows Desktop Search (WDS). Nutch dépend de Sun Java et ceci est un fait défavorable car cela implique un mélange inopportun de diverses technologies. WDS serait donc un meilleur choix car il est développé par Microsoft et présente une interface de programmation permettant de développer du code source l'utilisant. WDS est aussi complètement gratuit, tout comme Nutch d'ailleurs. WDS est une option viable pour remplacer CES mais il faudra attendre l'évaluation d'autres moteurs d'indexation avant de prendre une décision finale.

Le travail avec la machine virtuelle Barçah a été pénible étant donné la lenteur associée à l'utilisation de celle-ci. La taille énorme des corpus a occasionné un manque d'espace disque qui a nécessité l'ajout d'un deuxième disque dur. Les opérations de copies des corpus prenaient plusieurs heures. Un autre montage serait à souhaiter lorsque Barçah 2008 sera transféré à l'UQO. L'utilisation d'une machine virtuelle est une bonne idée dans certain cas, mais dans mon cas, j'aurais préféré utiliser un ordinateur à sa pleine puissance. De plus, j'ai eu souvent à faire appel au CNRC lorsqu'il y avait des problèmes avec la machine virtuelle. Bref, l'utilisation d'une machine virtuelle m'a vraiment ralenti.

L'installation des logiciels requis, soient les versions d'évaluation de Microsoft SQL Server 2005 Standard Edition et de Microsoft Visual Studio 2008 Professional Edition s'est déroulée sans aucun problème. Les délais d'utilisation de 180 et 90 jours, respectivement, m'ont permis de réaliser la mise à niveau des technologies utilisées par Barçah. Bien entendu, le tout sera à refaire lorsque les licences deviendront invalides. Ceci implique donc que la mise à niveau de Barçah doit être considérée comme un prototype à ce stade mais constitue aussi une preuve tangible que cela est possible.

La mise à niveau de la base de données Barçah s'est déroulée sans aucun problème. Ceci a été dû principalement au fait que les nouvelles technologies de Microsoft permettent la mise à niveau facile de technologies désuètes. Dans ce cas, cela a été très simple de migrer une base de données Microsoft MSDE 2000 à une base de données Microsoft SQL Server 2005 Standard Edition. De plus, la taille de la base de données Barçah était très petite et n'a pas nécessité d'assistants de conversion comme pour la mise à niveau de la solution et du projet Web (voir plus bas).

La mise à niveau de la solution et du projet Web Barçah a nécessité des assistants de conversion très conviviaux. Cependant, je devais très bien connaître Microsoft Internet Information Services car j'ai eu à intervenir directement via la console d'administration de celui-ci afin de mener à bien la mise à niveau. Tel que mentionné, il n'y a eu que treize avertissements qui ont été rapidement résolus grâce aux rubriques d'aide comprenant des liens URL indiquant comment procéder afin d'éliminer ceux-ci. Il est clair que ces assistants de conversion résultent en une économie de temps substantielle. La nouvelle version de Barçah a par la suite été testée par le  $D<sup>r</sup>$  Jean Quirion afin de s'assurer que tout était fonctionnel.

En terminant, les progrès dans le domaine de l'informatique sont inexorables. Les logiciels Microsoft Windows Server 2008 et Microsoft SQL Server 2008 frappent déjà à notre porte. Cependant, la réalisation de la mise à niveau des technologies de Barçah est garante que cela pourra être fait sans trop de difficultés en utilisant les technologies les

<span id="page-37-0"></span>plus récentes et donne confiance pour l'avenir. Je recommande donc d'attendre la parution de Microsoft Windows Server 2008 et Microsoft SQL Server 2008 avant de tenter l'installation et la configuration de Barçah 2008 sur les serveurs de l'UQO.

Il a été possible pour moi de lire l'article du D<sup>r</sup> Jean Quirion suivi d'une présentation interactive de Barçah visant à établir les liens entre l'article et le logiciel. Ceci m'a permis d'obtenir une vision s'envergure du logiciel Barçah. De plus, un compte a été créé pour moi afin que je puisse accéder à Barçah. Ceci m'a permis de me familiariser avec l'interface graphique de Barçah ainsi que son fonctionnement.

Il est clair que l'envergure du plan de travail a dû être ajustée en fonction du temps qu'il restait à la session d'hiver 2008 se terminant le 18 avril 2008. La priorité est demeurée d'effectuer la migration des technologies car ceci est ce qui profitera le plus à l'UQO dans un avenir rapproché. Il est clair que j'ai eu à rattraper le temps perdu. Cependant, je constate qu'on aurait dû amorcer les démarches administratives beaucoup plus à l'avance étant donné la complexité inhérente associée à la propriété intellectuelle entourant Barçah. J'ai été en mesure d'en apprendre beaucoup à propos des divers modèles entourant l'attribution de licences. J'ai aussi établi plusieurs relations d'affaire avec des individus clés du CNRC et du BLUM.

# **Conclusion**

# *Réalisations*

La présente section récapitule les réalisations de mon projet synthèse.

# **Mise à niveau réussie**

La conversion du Microsoft .NET Framework 1.1 couplé à Microsoft MSDE 2000 et Microsoft Visual Studio .NET 2003 au .NET Framework 3.5 couplé à Microsoft SQL Server 2005 Standard Edition et Microsoft Visual Studio 2008 Professional Edition a été réussie et la nouvelle version de Barçah a été nommée Barçah 2008. Par contre, étant donné qu'un système d'exploitation serveur (voir plus bas) n'a pas été utilisé, cette migration des technologies utilisées par Barçah doit être considérée comme un prototype à ce stade.

Il y a eu treize avertissements et aucune erreur lors de la conversion de la solution et du projet Web. Les indications fournies par les assistants de conversion de Microsoft ont grandement facilité la résolution de ces avertissements. Par contre, il a été essentiel de procéder à plusieurs tests afin de s'assurer que Barçah 2008 fonctionnait exactement comme Barçah (la version initiale). La **Figure 40** démontre Barçah 2008 en cours d'utilisation !

### <span id="page-38-0"></span>INF4173 Projet synthèse

| C Projet - Windows Internet Explorer                                    |                                                                                       |                                                          |  |  |  |
|-------------------------------------------------------------------------|---------------------------------------------------------------------------------------|----------------------------------------------------------|--|--|--|
|                                                                         | $\langle e \rangle$ http://barcah.iit.nrc.ca/barca/Projet.aspx?domaine=Nanoted $\vee$ | ×<br>Live Search                                         |  |  |  |
| Edition<br>Affichage Favoris<br>Outils ?<br>Fichier                     |                                                                                       |                                                          |  |  |  |
| <b>Projet</b>                                                           |                                                                                       | $\rightarrow$<br><b>合 bol·鳴 Rege © outils -</b>          |  |  |  |
| Projet Barçah Mesure d'implantation terminologique<br>allardt [Quitter] |                                                                                       |                                                          |  |  |  |
| Nanotechnologies 2006                                                   |                                                                                       | 0% traité                                                |  |  |  |
| Menu<br>怎                                                               | Précision de la désambiguisation automatique:   Normale                               | $\circled{?}$                                            |  |  |  |
| Statistiques globales                                                   | Votions à l'étude:                                                                    |                                                          |  |  |  |
|                                                                         | activation de médicaments                                                             | Ceci est la<br>définition de cette                       |  |  |  |
| Navigation Rapide<br>Domaines                                           | <u>ී agrégat</u>                                                                      | notion.<br>Ceci est la<br>définition de cette<br>notion. |  |  |  |
| <b>Notions</b><br>Termes                                                | agrégat atomique                                                                      | Ceci est la<br>définition de cette<br>notion.            |  |  |  |
| Occurrences                                                             | agrégat moléculaire                                                                   | Ceci est la<br>définition de cette<br>notion.            |  |  |  |
| Avancé                                                                  | <u>്ച angström</u>                                                                    | Ceci est la<br>définition de cette<br>notion.            |  |  |  |
| Réinitialisation [ ?]<br>Ajout/Suppression                              | approche ascendante                                                                   | Ceci est la<br>définition de cette<br>notion.            |  |  |  |
| Contextes ambigus                                                       | approche descendante                                                                  | Ceci est la<br>définition de cette<br>notion.            |  |  |  |
| <b>XML</b> Exporter vers XML                                            | assemblage positionnel                                                                | Ceci est la<br>définition de cette<br>notion.            |  |  |  |
|                                                                         | معنما يبمة لممدحينه لطعموهم                                                           | <u>Ceci est la</u>                                       |  |  |  |
|                                                                         |                                                                                       | ① 100%<br>$\oplus$ Internet                              |  |  |  |

**Figure 40.** Barçah 2008 !

Un certain effort a aussi été accompli avec Microsoft Windows Desktop Search (WDS). Il est clair que cet outil gratuit de Microsoft pourrait gracieusement remplacer CES car il a satisfait les exigences en matière de coût, de limite associé au nombre d'items pouvant être indexés et la présence d'une interface de programmation (API).

L'utilisation d'un SDK (Software Development Kit) fourni par Microsoft à permis de tester l'API associé à WDS tout en reproduisant les fonctions utilisées par Barçah pour tirer profit de CES. Par contre, il faudra tester WDS sur un système d'exploitation serveur tel que Microsoft Windows Server 2008. Il est à noter que cette fonctionnalité sera peutêtre même présente par défaut dans les systèmes d'exploitation futurs de Microsoft ; tel est déjà le cas pour toutes les versions de Microsoft Windows Vista.

# *Travaux futurs*

Cette section décrit brièvement ce qu'il reste à faire.

## <span id="page-39-0"></span>**Choix d'un moteur d'indexation**

La confirmation du choix d'un moteur d'indexation n'a pas encore été fixée et dépendra du choix du système d'exploitation. Il sera même peut-être nécessaire d'évaluer en détail d'autres solutions qui n'ont pu être évaluées dans le cadre de ce projet synthèse. Par contre, tel que mentionné, WDS est un excellent candidat.

## **Intégration du moteur d'indexation à Barçah**

Une fois le choix du moteur d'indexation arrêté, il faudra intégrer le nouveau moteur d'indexation au code source de Barçah 2008 et tester le résultat. La clé de cette intégration est la présence d'une interface de programmation (API) capable d'offrir des fonctionnalités équivalentes à celle fournies présentement par CES.

### **Utilisation d'un système d'exploitation serveur**

Il faudra assurément utiliser un système d'exploitation serveur (au lieu d'un système d'exploitation personnel tel que Microsoft Windows XP Professional SP2) afin d'obtenir une meilleur robustesse, sécurisation ainsi que de meilleures performances. Cet objectif pourra être réalisé lorsque la propriété intellectuelle de Barçah 2008 sera transférée à l'UQO.

De plus, il sera alors possible de distribuer les divers composants de Barçah 2008. Entre autres, un serveur de bases de données distant et un serveur d'indexation distant connectés à un serveur Web contenant Barçah 2008 pourront être envisagés. Cette configuration serait de loin supérieure à l'ordinateur unique sur lequel tous les services critiques fonctionnent actuellement.

### **Autres conclusions**

Les recommandations de Microsoft visant la mise à jour du .NET Framework 1.1 couplé à Microsoft MSDE 2000 et Microsoft Visual Studio .NET 2003 au .NET Framework 3.5 couplé à SQL Server 2005 Standard Edition et Microsoft Visual Studio 2008 ont été fortement considérées.

Les concepts appris dans le cadres des cours INF4043 Génie logiciel II, INF4093 Génie logiciel III, INF1553 Programmation Windows, INF3723 Systèmes d'exploitation, INF4143 Algorithmique I, INF4063 Structures des informations I, INF4163 Techniques de bases de données, INF4523 Réseaux d'ordinateurs, INF4533 Technologies Internet et INF4192 Gestion des projets informatiques ont été sollicités afin de mener à terme ce projet synthèse.

# **Remerciements**

Je tiens à remercier D<sup>r</sup> Alain Charbonneau et D<sup>r</sup> Jean Quirion pour leurs précieux conseils tout au long de ce projet synthèse.

# **Bibliographie**

Cette section liste les ouvrages et articles utilisés pour le bon achèvement du projet synthèse. La référence **[1]** concerne un cours destiné à des développeurs professionnels que j'ai suivi il y a quelques années et dont le matériel fourni m'a été fort utile dans la réalisation de mon projet synthèse. En ce qui concerne la référence **[2]**, le courriel contenant les résumés de Michel Mellinger du CNRC a été acheminé au coordonateur du cours INF4173 Projet synthèse, soit D<sup>r</sup> Michal Iglewski. J'ai utilisé l'une des ressources électroniques de la bibliothèque de l'UQO, soit Safari Tech Books Online [3]. L'article du D<sup>r</sup> Jean Quirion [4] a été lu attentivement et a servi à mieux comprendre ce que fait Barçah. La référence **[5]** m'a été extrêmement utile lors de l'installation et de la configuration de Microsoft SQL Server 2005 Standard Edition.

- 4. Learning Tree International, "Enterprise Web Development with ASP.NET: Hands-On", 506 Course Materials
- 5. Mellinger, M., "Résumé du livre de Larry Rosen", CNRC-CRTL, Gatineau, Québec
- 6. Northrup, T., Wildermuth, S., Ryan, B. Grand Masters, "MCTS Self-Paced Training Kit (Exam 70-536): Microsoft .NET Framework 2.0 – Application Development Foundation", Safari Tech Books Online
- 7. Quirion, J., "Methodology for the design of a standard research protocol for measuring terminology usage", Terminology 9 :1 (2003), 29-49, ISSN 0929- 9971/E-ISSN 1569-9994, John Benjamin's Publishing Company
- 8. Stanek, W.R., "SQL Server 2005 Administrator's Pocket Consultant", Microsoft Press, Redmond, Washington